# BÀI THỰC HÀNH LẬP TRÌNH ASP.NET

# Bài thưc hành l**â** p trình ASP.NET nâng cao – Bài 1

Trong bài thực hành này bạn sẽ thực hiện các thao tác cấu hình cho ứng dụng Web theo các yêu cầu dưới đây:

- Thêm mới một file Web.config vào dư án
- Khai báo chuỗi kết nối
- Thiết đặt chế đồ Authentication sử dung công cu Web Site Administration
- Thiết đặt thông tin trang thái phiên làm việc bao gồm sử dung cookies, thời gian thiết đặt cho phiên làm việc là 20 phút và chế đồ (session mode là InProc)
- Chuyển tiếp người dùng chưa được chứng thực tới trang Login
- Hiển thị trang thông tin thông báo lỗi thay vì trang thông tin lỗi chung.
- 1. Mở ứng dụng Web từ thư mục ASPNET\_ADV\_Lab1 chỉ định

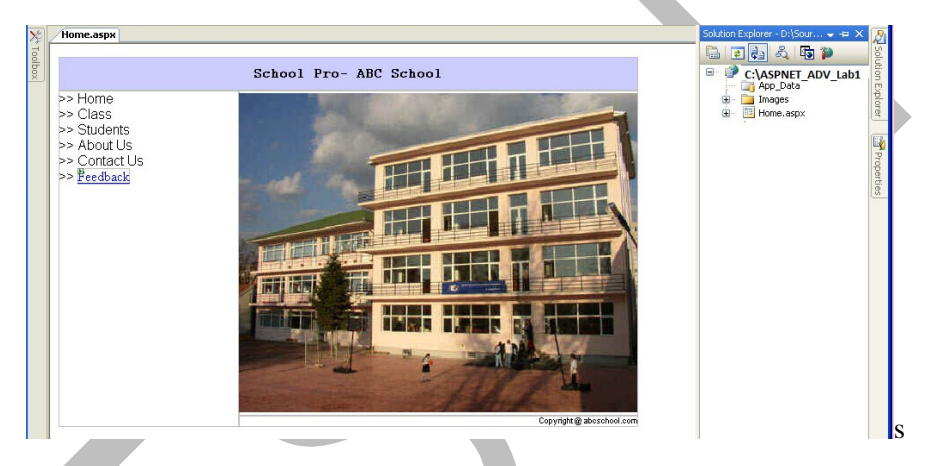

2. Trong Solution Explorer thêm mới một file Web.config vào trong ứng dung Web.

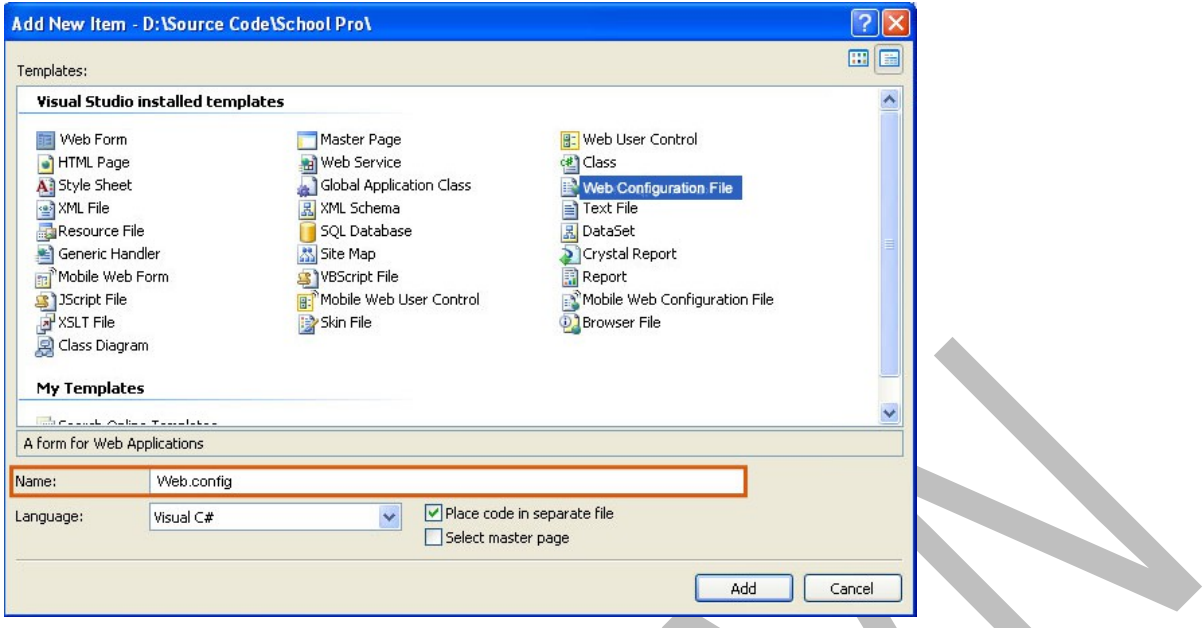

3. Trong file Web.config, xóa toàn bộ nội dung và gõ thông tin cấu hình như sau

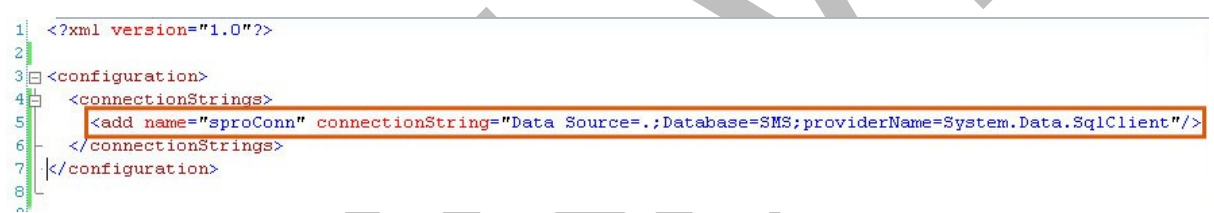

*Lưu* ý: chuỗi kết nối có phải sửa theo thông tin cấu hình của từng máy thực hành.

- 4. Thêm mới một Web Form vào trong dự án và đặt tên là TestConnection.aspx
- 5. Trong Solution Explorer bấm chuột phải lên TestConnection.aspx và chọn View Code.
- 6. Trong sự kiện Page\_Load nhập mã lệnh để nhận thông tin kết nối

```
protected void Page_Load(object sender, EventArgs e)
\overline{E}try
    \overline{f}String constring = WebConfigurationManager.ConnectionStrings["sproConn"].ToString();
         SqlConnection con = new SqlConnection (constring);
         Response.Write("Connection Established Successfully");
    \bar{Y}catch (SqlException ex)
    \left\{ \right\}Response. Write ("Connection Failed !!!");
    ł
ÿ
```
- 7. Trong Solution Explorer Bấm đúp vào File Web.config để mở chế độ code
- 8. Khai báo thông tin cấu hình Session State như hình dưới đây.

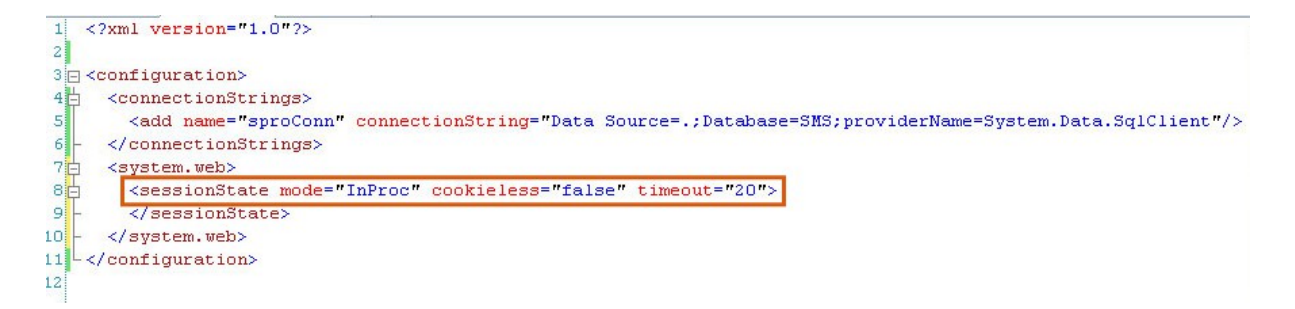

- 9. Trong Solution Explorer bấm chuột phải lên file TestConnection.aspx và chọn View in Browser. Và kiểm tra kết quả.
- 10. Trong cửa sổ Visual Studio, bấm vào Website menu và chọn ASPNET Configuration một trang cấu hình xuất hiện tương tự như hình dưới đây:

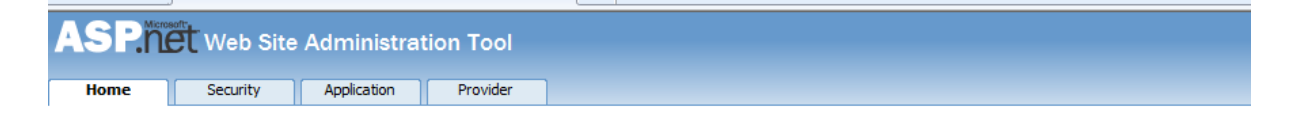

# **Welcome to the Web Site Administration Tool**

Application:/ASPNET\_ADV\_Lab1 Current User Name: TSB\DAO QUANG DUNG

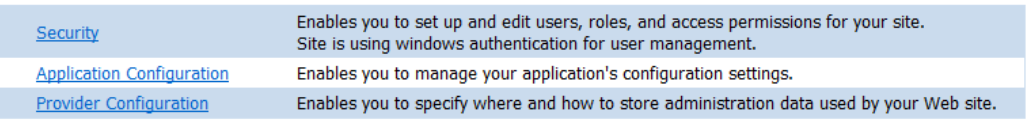

11. Bấm chọn Tab Security như hình dưới đây

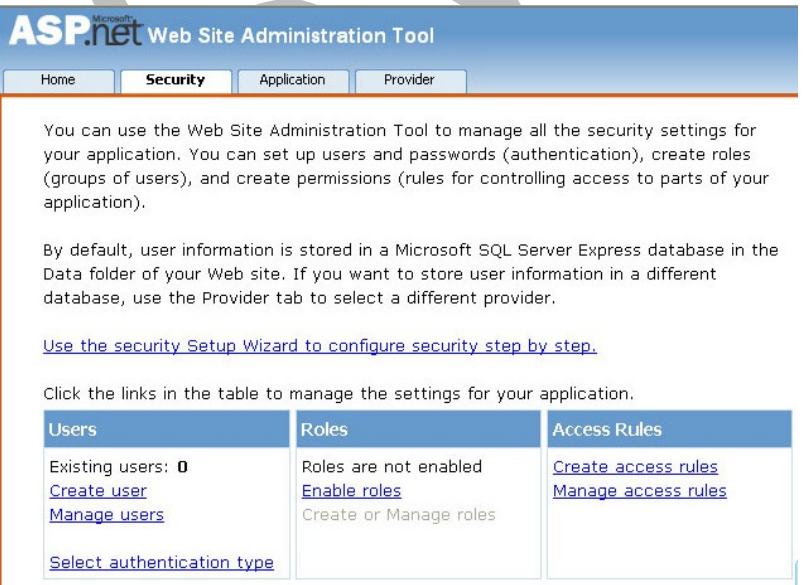

12. Bấm chọn Select authentication type để thay đổi phương thức Authentication thành Form the internet và chon nút Done

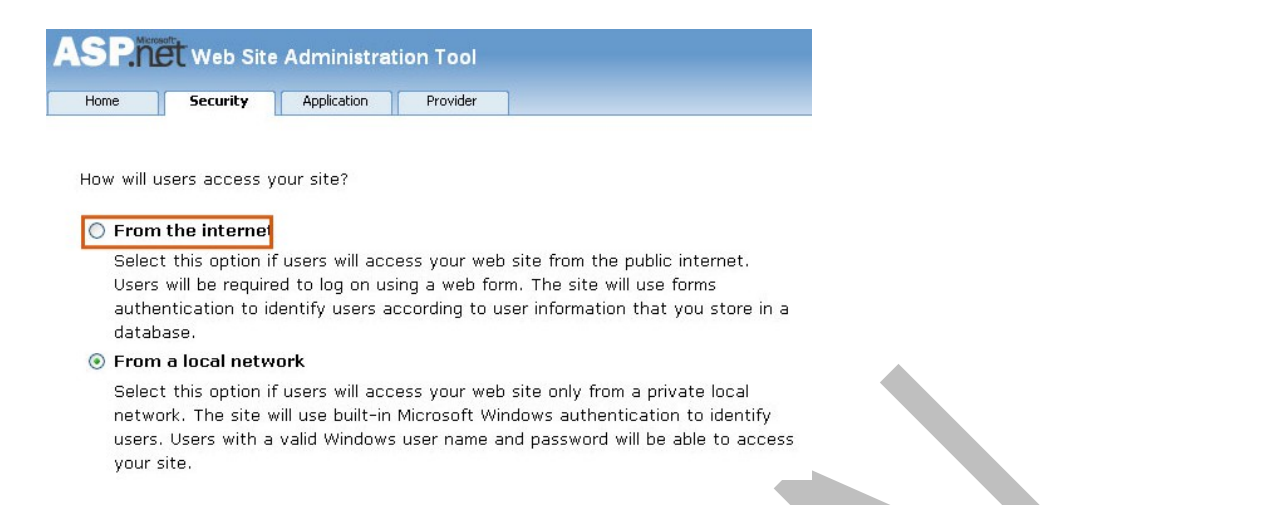

13. Bạn hãy mở file Web.config ra, sẽ thấy cặp thể thêm mới vào với thuộc tính mode là Forms

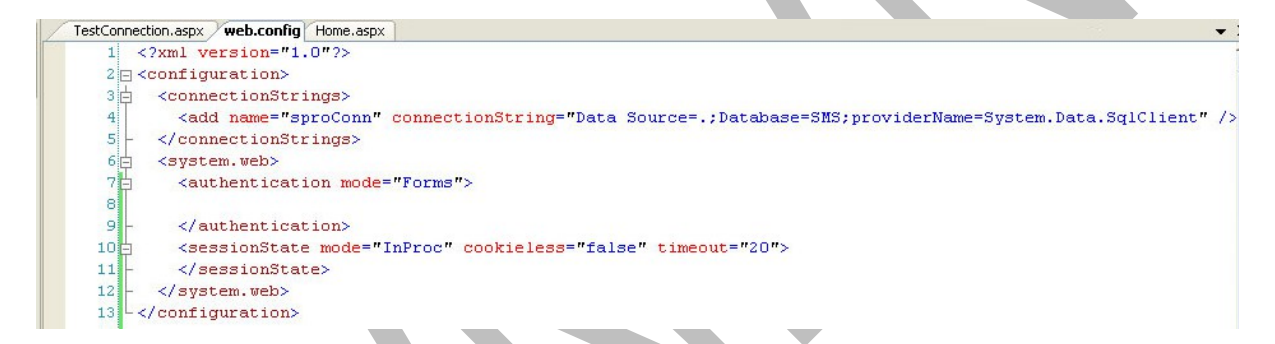

14. Trong cặp thể authentication, bạn hãy cấu hình thông tin form đăng nhập như sau:

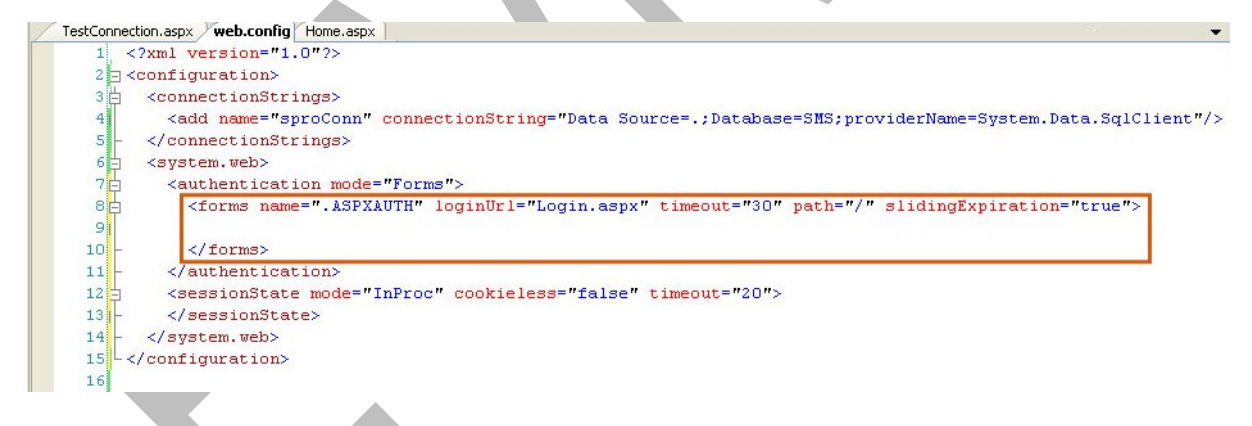

- 15. Thêm mới một Web Form vào dự án và đặt tên là ErrorPage.aspx
- 16. Chuyển về chế độ thiết kế và nhập một thông điệp "The server is busy!, Try again plesae".
- 17. Trong cửa sổ của trang cấu hình (Website Administration tool) chọn Tab Application

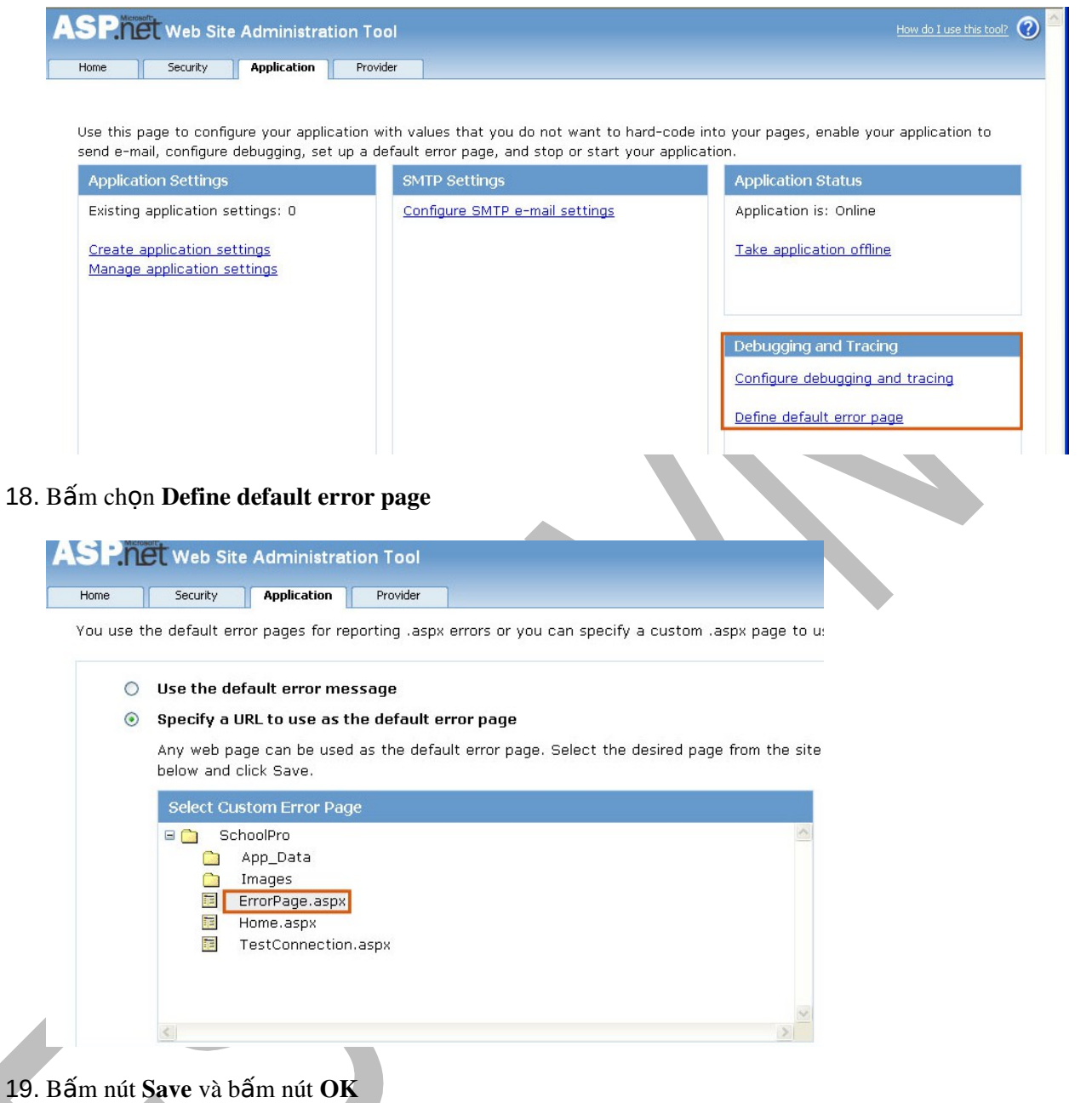

- 20. Mở file Web.config, bạn sẽ thấy thông tin cấu hình mới được thêm vào.
- 21. Tương tự từ bước 17, bạn bấm chọn Configure debuging and tracing và chọn cấu hình như hình dưới đây.

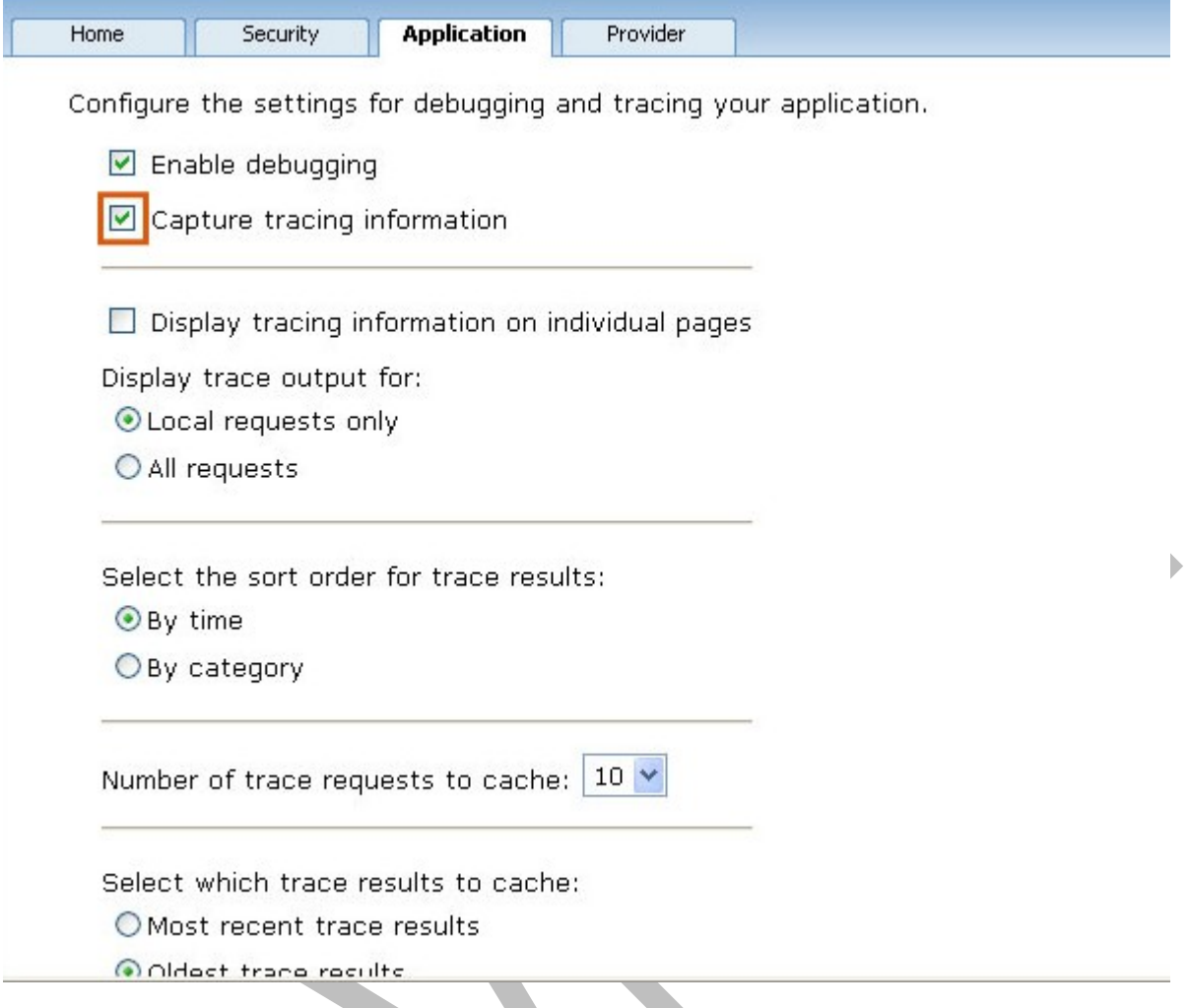

# Bài thực hành lập trình ASP.NET nâng cao – Bài 1-2

Trong bài thực hành này bạn sẽ thực hiện các thao tác cấu hình bảo mật Web theo các yêu cầu dưới đây

- Khi người dung truy nhập vào trang Default.aspx sẽ không cần đăng nhập
- Khi người dung truy cập vào trang trong thư mục Admin yêu cầu phải đăng nhập
- 22. Mở ứng dụng Web từ thư mục ASPNET\_ADV\_Lab12 chỉ định
- 23. Trong Solution Explorer, bấm chuột phải vào file Default.aspx, và chọn View in Browser bạn sẽ thấy thông tin của trang
- 24. Trong Solution Explorer, bấm chuột phải vào file AdminPage.aspx, và chọn View in Browser bạn sẽ thấy thông tin của trang mà không bị yêu cầu đăng nhập.

25. Trong Solution Explorer thêm mới một file Web.config vào trong thư mục gốc của ứng dung Web. Và nhập thong tin cấu hình như hình dưới đây:

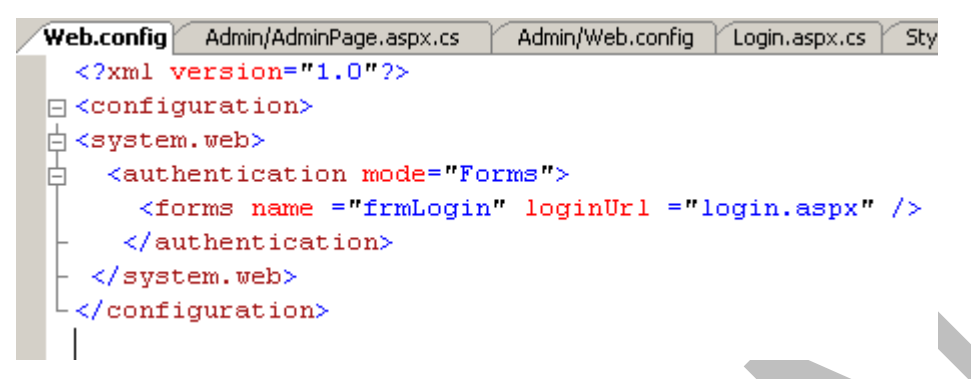

26. Trong Solution Explorer thêm mới một file Web.config vào trong thư mục Admin của ứng dụng Web. Và nhập thong tin cấu hình như hình dưới đây:

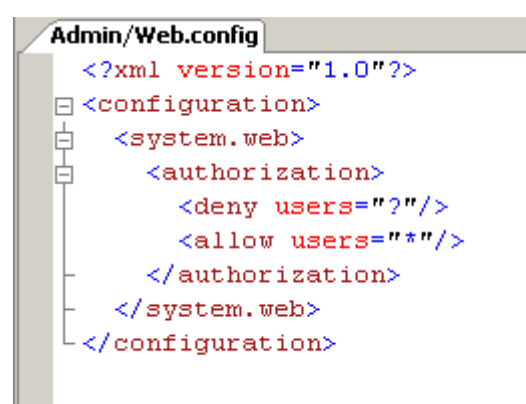

- 27. Trong Solution Explorer, bấm chuột phải vào file Default.aspx, và chọn View in Browser bạn sẽ thấy thông tin của trang không phải đăng nhập
- 28. Trong Solution Explorer, bấm chuột phải vào file AdminPage.aspx, và chon View in Browser ban sẽ được vêu cầu đăng nhâp cầu đăng nhâp. Hãy nhâp vào user name là admin và mất khẩu là password và bấm nút Login và kiểm tra kết quả
- 29. Trong Solution Explorer, bấm chuột phải vào file Login.aspx, và chọn View Code xem đoạn mã và nhận xét
- 30. Trong Solution Explorer, bấm chuột phải vào file AdminPage.aspx, và chọn View Code xem đoàn mã và nhân xét

### ASPNET\_ADV\_Lab3

Trong bài thực hành này bạn sẽ thực hiện các thao tác cấu hình và sử dụng profile theo các yêu cầu dưới đây

- 1. Mở ứng dụng Web từ thư mục  $\bf ASPNET \bf ANV \bf Lab3$  chỉ định
- 2. Copy 2 tệp cơ sở dữ liệu trong bài tập 2-1 vào thư mục App\_Data
- 3. Trong Solution Explorer bấm đúp vào file Web.config để mở file
- 4. Nhập thông tin cấu hình cấu trúc profile như sau:

```
<profile>
  <properties>
   <add name="FirstName"/>
   <add name="LastName"/>
   <add name="Age"/>
   <add name="Time"/>
   <group name="FamilyDetails">
      <add name="MaritalStatus"/>
      <add name="NumberOfChildren"/>
   </group>
  </properties>
</profile>
```
- 5. Hãy đưa ra nhân xét thông tin cấu trúc bạn vừa cấu hình?
- 6. Trong Solution Explorer mổ file ProfilePage.aspx ở chế độ thiết kế.
- 7. Xem và nhân xét về thông tin cũng như giao diễn của trang
- 8. Bấm chuột phải lên ProfilePage.aspx và chọn View Code
- 9. Trong sư kiên Page Load nhập đoàn mã sau:

lblTime.Text = DateTime.Now.ToString();

10. Nhân xét đoạn mã trên?

11. Chuyển ProfilePage.aspx về chế độ thiết kế.

- 12. Bấm đúp vào nút Save Values to Profile
- 13. Viết mã cho sự kiện như sau:

```
protected void btnSaveProfile_Click(object sender, EventArgs e)
    Profile. FirstName = txtFirstName. Text;
    Profile.LastName = txtLastName.Text;
    Project:Age = txtAge.Fext;Profile.FamilyDetails.MaritalStatus = txtMaritalStatus.Text;
    Profile.FamilyDetails.NumberOfChildren = txtNoOfChildren.Text;
    Profit{P}.Time = 1b1Time.Text;\boldsymbol{\mathcal{Y}}
```
14. Chuyển ProfilePage.aspx về chế độ thiết kế.

15. Bấm đúp vào nút Fetch Values from Profile

16. Viết mã cho sự kiện như sau:

```
protected void btnFetchProfile Click (object sender, EventArgs e)
Ţ
    panProfile.Visible = true;
    lblShowFirstName.Text = Profile.FirstName;
    lblShowLastName.Text = Profile.LastName;
    lblShowAge.Text = Profile.Age;
    lblShowMaritalStatus.Text = Profile.FamilyDetails.MaritalStatus;
    lblShowNoOfChildren.Text = Profile.FamilyDetails.NumberOfChildren;
    lblShowTime.Text = Profile.Time:
Þ
```
- 17. Bạn hãy đưa ra nhận xét cho đoạn mã.
- 18. Trong Solution Explorer bấm chuột phải file ProfilePage.aspx và chon View in Browser.
- 19. Nhập thông tin và bấm vào nút Save Values to Profile
- 20. Bấm tiếp vào nút Fetch Values from Profile
- 21. Nhận xét kết quả

# Bài thực hành lập trình thiết kế web bằng ASP.NET nâng cao – Bài 4

Trong bài thực hành này bạn sẽ thực hiện các thao tác cấu hình và sử dụng Themes theo các yêu cầu dưới đây

- 1. Mở ứng dụng Web từ thư mục ASPNET\_ADV\_Lab4 trong bài thực hành trước. Nếu đang mở thì bước này bỏ qua.
- 2. Trong Solution Explorer bấm chuột phải vào dự án và chọn Add ASP.NET Folder và  $ch$  On  $App$  Themes
- 3. Mở thư mục ASPNET\_ADV\_Lab4 và copy 2 thư mục là AutumnTheme và WinterTheme dán vào trong thư mục App\_Themes
- 4. Mở thư mục ASPNET ADV Lab4 và copy thư mục **images** và các file còn lai và gián vào thư mục gốc của ứng dụng Web
- 5. Cấu trúc dự án của bạn như sau:

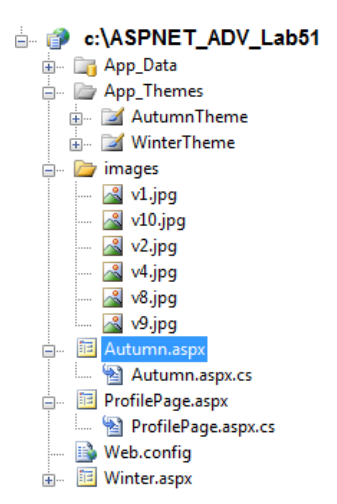

- 6. Mở rộng thư mục AutumnTheme và bấm đúp vào file Autumn.skin xem và nhận xét thông tin trong file.
- 7. Mở rộng thư mục WinterTheme và bấm đúp vào file winter. skin xem và nhân xét thông tin trong file.
- 8. Bấm đúp vào file Autumn.aspx và chuyển về chế đồ thiết kế
- 9. Xem kỹ giao diễn và đưa ra nhân xét?
- 10. Chuyển file Autumn.aspx về chế độ Source (html)
- 11. Trên dòng đầu tiên ban hãy cấu hình kích hoat Themes như sau;

<%@ Page Language="C#" AutoEventWireup="true" nTheme" CodeFile="Autumn.aspx.cs" Inherits="Autumn" %>

- 12. Bấm đúp vào file Winter.aspx và chuyển về chế độ thiết kế
- 13. Xem kỹ giao diện và đưa ra nhận xét?
- 14. Chuyển file Winter.aspx về chế đồ Source (html)
- 15. Trên dòng đầu tiên ban hãy cấu hình kích hoạt Themes như sau; <%@ Page Language="C#" AutoEventWireup="true" D ne" CodeFile="Autumn.aspx.cs" Inherits="Autumn" %> Bấm đúp vào file Autumn.aspx và chuyển về chế độ thiết kế
- 16. Xem kỹ giao diện và đưa ra nhận xét?
- 17. Chuyển file Autumn.aspx về chế độ Source (html)
- 18. Trên dòng đầu tiên bạn hãy cấu hình kích hoạt Themes như sau; <8@ Page Language="C#" AutoEventWireup="true" Theme="WinterTheme" CodeFile="Winter.aspx.cs" Inherits="Winter" %>
- 19. Chuyển file Autumn.aspx về chế độ thiết kế
- 20. Bấm chuột phải lên file Autumn.aspx và chon View Code

21. Trong sự kiện Page\_Load nhập đoạn mã sau

 $\frac{1}{1}$  Hiển thị theme hiện hành của trang trên label.

#### lblThemeName.Text = Page.Theme;

22. Bấm đúp vào nút Button và viết mã lệnh sau:

Response.Redirect("Winter.aspx");

- 23. Chuyển file Winter.aspx về chế đô thiết kế
- 24. Bấm chuột phải lên file Winter.aspx và chọn View Code
- 25. Trong sự kiện Page\_Load nhập đoạn mã sau

 $\frac{1}{1}$  Hiển thi theme hiền hành của trang trên label.

#### lblThemeName.Text = Page.Theme;

26. Bấm đúp vào nút Button và viết mã lênh sau:

Response.Redirect("Autumn.aspx");

- 27. Bấm chuột phải lên file Autumn.aspx chon View in Browser
- $28.$  Bấm vào nút Button và kiểm tra kết quả.
- 29. Bấm đúp vào file Autumn.skin
- 30. Thay đổi thuộc tính ForeColor theo màu bạn thích
- 31. Bấm đúp vào file winter.skin
- 32. Thay đổi thuộc tính ForeColor theo màu bạn thích
- 33. Bấm chuột phải lên file Autumn.aspx chon View in Browser
- 34. Nhân xét kết quả đạt được.

### Bài thực hành lập trình thiết kế web bằng ASP.NET nâng cao – Bài 5

Trong bài thực hành này bạn sẽ thực hiện các yêu cầu dưới đây

- Tao một ứng dung Web cho việc toàn cầu hóa.
- Build và chay ứng dung Web.
- 1. Tạo một ứng dụng Web đặt tên là Lab5.
- 2. Xóa file default.aspx mắc đỉnh.
- 3. Thêm mới một Web Form vào dư án và đặt tên là Exchange.aspx
- 4. Chuyển Web Form về chế độ thiết kế.

5. Thực hiện thiết kế Web Form giao diện tương tự như hình dưới đây với các điều kiển được mô tả trong bảng.

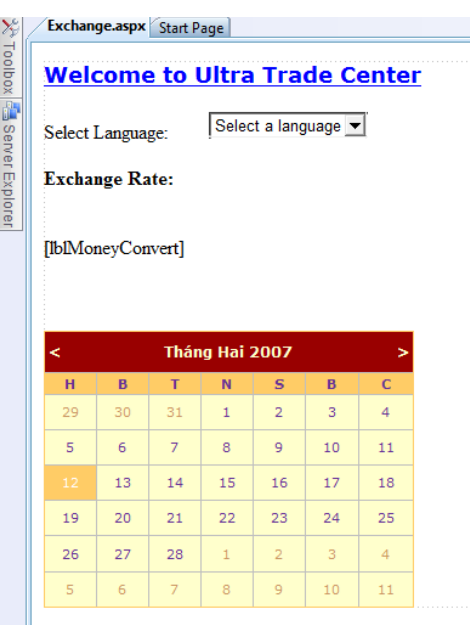

Bảng mô tả các điều khiển sử dụng cho giao diện

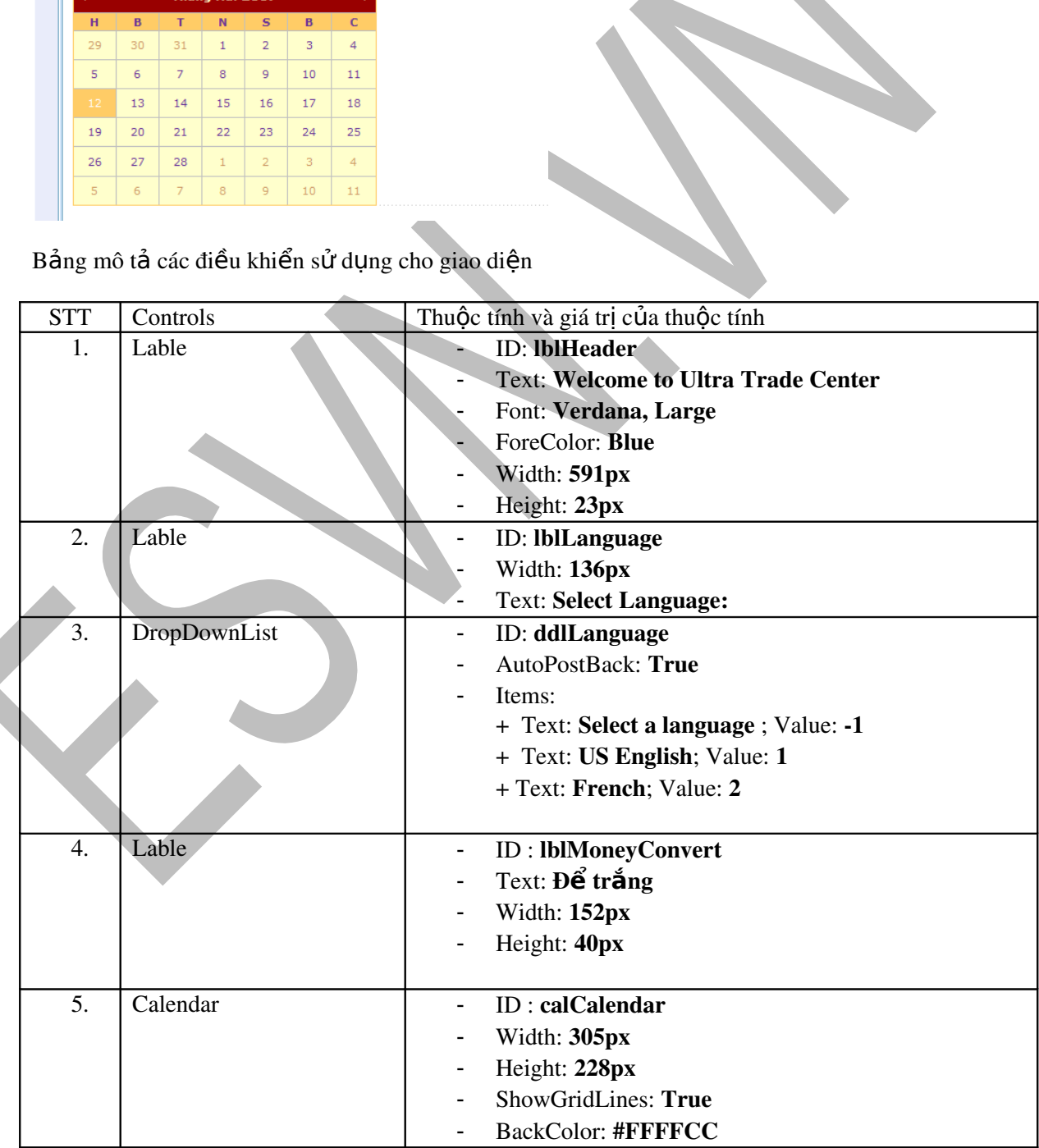

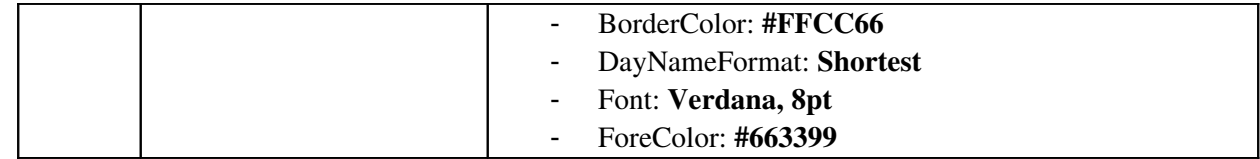

- 6. Trong cửa sổ Solution Explore bấm chuột phải lên file Exchange.aspx và chon View Code
- 7. Bên dưới sư kiến Page Load, xây dựng một phương thức xác đỉnh Culture người dùng ch On như sau:

```
public void DoAction (string text)
ł
    string strCur1 = "1 Dollar = ";
   string strCur2 = " Euro";
   double dMoney = 1;
   switch (text)
    Ŧ
        case "1": SetCulture("en-US", "en-US");
            dMoney = (dMoney * 0.62775);
            break;
        case "2": SetCulture("en-GB", "en-GB");
            dMoney = (dMoney * 0.62775);
            break:
        case "3": SetCulture("fr-FR", "fr-FR");
            dMoney = (dMoney / 0.62775);
            strCur1 = "1 Euro = ";
            strCur2 = "Dollars";break;
        default: break;
    Ą.
    if (Session["CurUICulture"] != null && Session["CurCulture"] != null)
    \mathcal{L}Thread.CurrentThread.CurrentUICulture = (CultureInfo)Session["CurUICulture"];
        Thread.CurrentThread.CurrentCulture = (CultureInfo)Session["CurCulture"];
    \mathbf{v}1b1MoneyConvert.Text = strCur1 + dMoney + strCur2;
Ą,
```
8. Bên dưới sự kiện phương thức DoAction xây dựng một phương thức thực hiện gán Culture như sau.

```
protected void SetCulture (string name, string locale)
-4
    Thread. CurrentThread. CurrentUICulture = new CultureInfo (name) ;
    Thread. CurrentThread. CurrentCulture = new CultureInfo (locale) ;
    Session["CurUICulture"] = Thread.CurrentThread.CurrentUICulture;
    Session["CurCulture"] = Thread.CurrentThread.CurrentCulture;
Y
```
- 9. Chuyển Web Form về chế độ thiết kế
- 10. Bấm đúp vào DropDownList control và viết mã lệnh cho sự kiện ddlLanguage\_SelectedIndexChanged như sau:

```
protected void ddlLanguage SelectedIndexChanged(object sender, EventArgs e)
x
    DoAction (ddlLanguage.SelectedValue) ;
\mathbf{u}
```
11. Ghi lại toàn bộ dự án

# 12. Bấm chuột phải lên Exchange.aspx và chọn View in Browser

- 13. Trong DropDownList control thay đổi ngôn ngữ
- 14. Nhận xét kết quả nhận được
- 15. Bạn có thể thêm một vài culture khác mà bạn muốn sau đó thử lại chương trình.

# Bài thư chành lập trình thiết kế web bằng ASP.NET nâng cao – Bài 6

Trong bài thực hành này bạn sẽ thực hiện các yêu cầu dưới đây

- Mở ứng dụng trong bài Lab5.
- Tao Resource File cho ứng dung Web
- Tạo Localization cho ứng dụng Web sử dụng Resource file
- Build và chạy ứng dụng
- 16. Mở ứng dung Web Lab5 đã tao trong bài trước. Nếu đang mở bỏ qua bước này.
- 17. Chuyển file Exchange.aspx về chế độ thiết kế.
- 18. Bấm chọn vào lblHeader control, trong cửa sổ thuộc tính xóa trắng thuộc tính Text
- 19. Thêm hai Lable control vào bên dưới lblMoneyConvert control với thông tin như sau:
	- ID: lblSelectDate
	- Text: Select a Date:
	- Width: 187px
	- ID: lblSelectedDate
	- Visible : False
	- Text: Để trắng
- 20. Kết quả giao diện lúc này như sau:

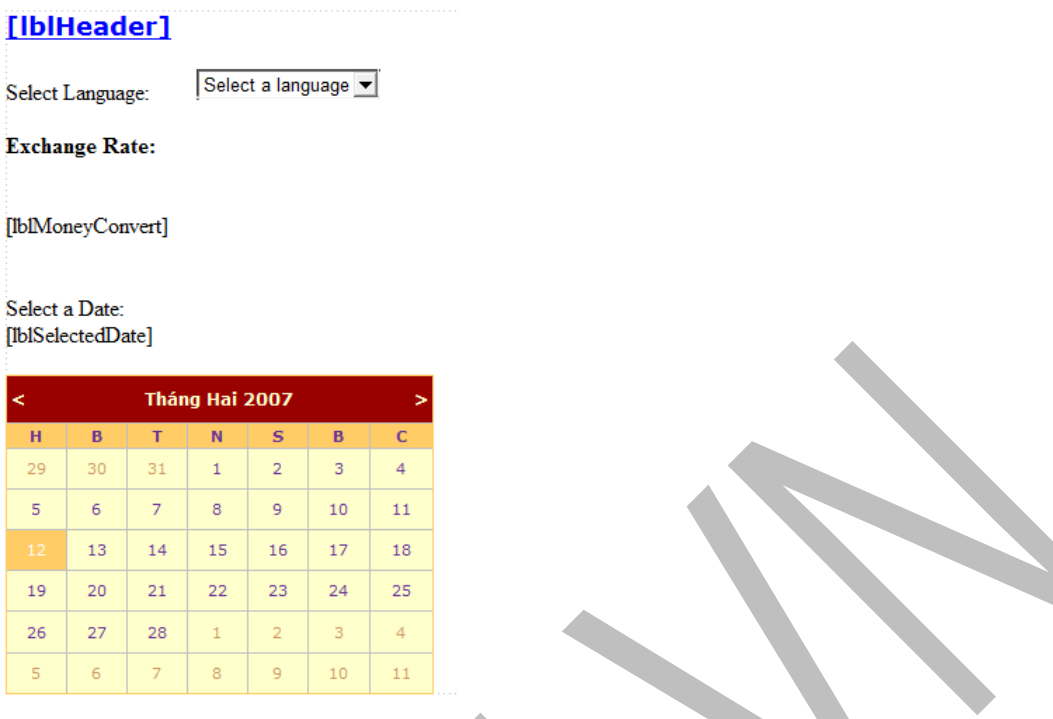

- 21. Bấm chuột phải lên dự án và chọn Add ASP.NET Folder và chọn App\_GlobalResources
- 22. Bấm chuột phải lên thư mục App\_GlobalResources và chọn Add New Item
- 23. Trong cửa sổ Add New Item, chọn Resource file và nhập tên là StockApp.resx
- 24. Bấm đúp vào file StockApp.resx để mở
- 25. Hãy nhập đầy đủ thông tin như hình dưới đây:

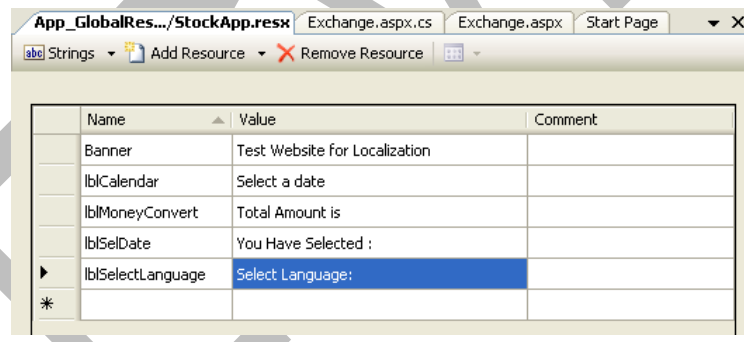

Lưu ý: Để thêm một Item bạn chọn Add Resource menu phía trên

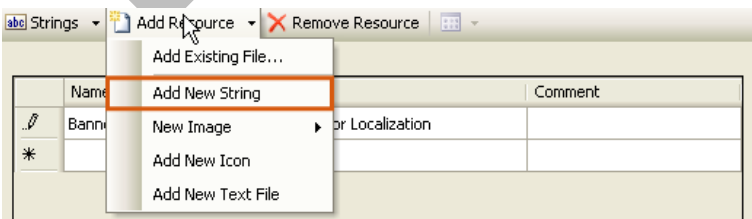

26. Sau khi hoàn tất bước trên. Bấm chuột phải lên file StockApp.resx và chọn lệnh Copy.

27. Bấm chuột phải lên thư mục App\_GlobalResources và chọn Paste

- 28. Bạn hãy đổi tên file vừa copy thành StockApp.fr-FR.resx (fr-FR là culture Pháp)
- 29. Bấm đúp vào file vừa được copy để sửa ngôn ngữ. Bạn hãy sửa ngôn ngữ như sau:

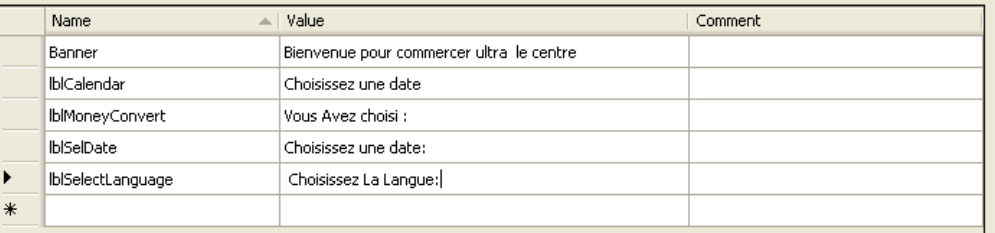

- 30. Tương tư từ bước 11 đến bước 14 hãy thực hiên với các ngôn ngữ khác nếu ban muôn.
- 31. Bấm chuột phải lên file Exchange.aspx và chon View Code.

32. Trong sự kiện Page\_Load bạn hãy viết lệnh sau:

```
protected void Page Load(object sender, EventArgs e)
    if (!Page.IsPostBack)
    \mathbf{r}CultureInfo objCultureInfo = Thread.CurrentThread.CurrentCulture;
        LoadResources(objCultureInfo);
    þ,
Ä
```
33. Bên dưới sự kiện Page\_Load xây dựng một phương thức LoadResources để truy cập tới Resource file. Mã như sau:

```
public void LoadResources (CultureInfo objCultureInfo)
    \texttt{String strResourcesPath = Server.MapPath("App_GlobalResources");}ResourceManager objResourceMgr = new ResourceManager ("Resources. StockApp", Assembly. Load ("App GlobalResources"));
    lblHeader.Text = objResourceMor.GetString("Banner", objCultureInfo):
    lblLanguage.Text = objResourceMgr.GetString("lblSelectLanguage", objCultureInfo);
    lblSelectedDate.Text = objResourceMgr.GetString("lblSelDate", objCultureInfo);
    lblSelectDate.Text = objResourceMgr.GetString("lblSelectDate", objCultureInfo);
```
34. Bên trong phương thức DoAction thêm đoạn mã được đánh dấu dưới đây

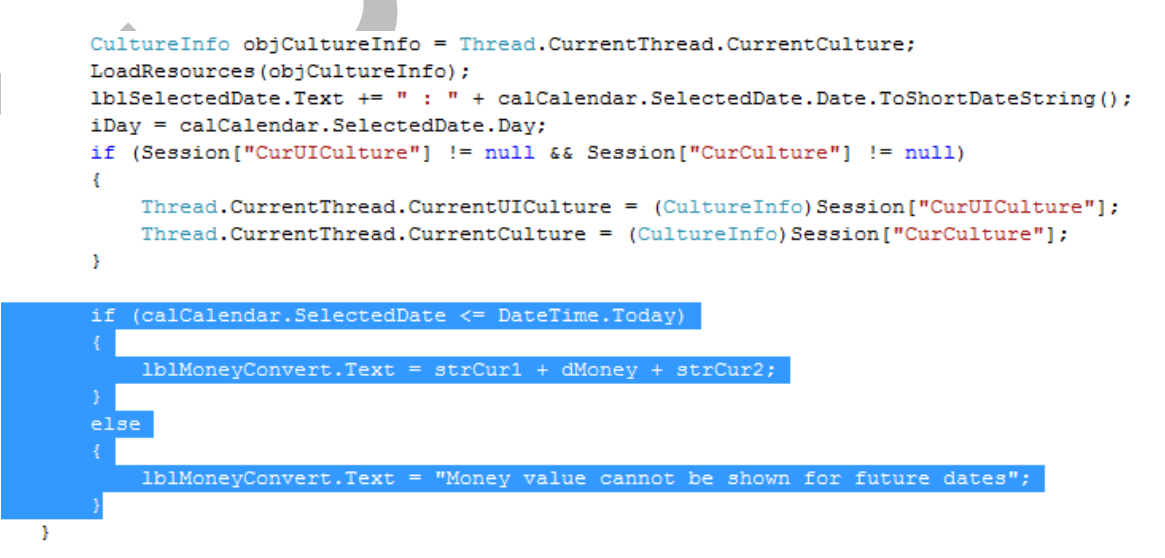

35. Trong chế độ thiết kế, bấm đúp vào Calendar control và viết sự kiện sau:

```
protected void calCalendar SelectionChanged (object sender, EventArgs e)
\left\{ \right.lblSelectedDate.Visible = true;
    DoAction(ddlLanguage.SelectedValue);
\lambda
```
- 36. Trong Solution Explore bấm chuột phải lên Exchange.aspx và chon View in Browser.
- $37.$  Thay đổi ngôn ngữ trong **DropDownList** control để kiểm tra kết quả.
- 38. Thay đổi ngày tháng trong Calendar control.
- 39. Hãy nhận xét các bước vừa thực hiện

# Bài thực hành lập trình thiết kế web bằng ASP.NET nâng cao – Bài 7-1

Trong bài thực hành này bạn sẽ thực hiện các yêu cầu dưới đây

- Tao một Web User control.
- Thêm Web User control vào trong Web Form
- Build và chay chương trình
- 40. Tạo một ứng dụng Web và đặt tên là Lab7\_1
- 41. Bấm chuột phải lên dự án và chọn Add New Item
- 42. Trong cửa sổ Add New Item chọn Web User Control
- 43. Trong hÔp Name nhập tên control là EmailControl.ascx
- 44. Chon ngôn ngữ C#. Kết quả như hình dưới đây:

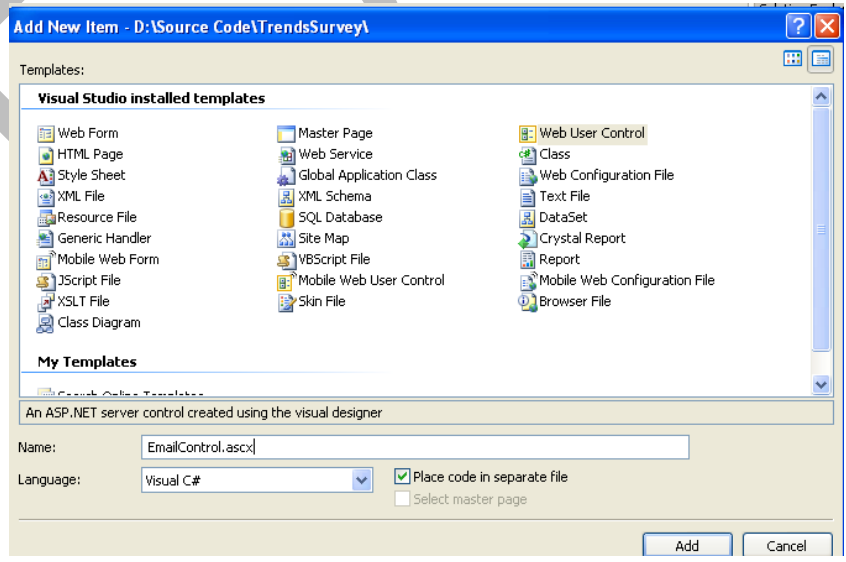

45. Bấm nút Add để thêm vào dư án.

- 46. Mở file EmailControl.ascx ở chế độ HTML code. Hãy nhận xét dòng đầu tiên của trang.
- 47. Chuyển trang về chế độ thiết kế
- 48. Xây dựng giao diện cho control như hình dưới đây:

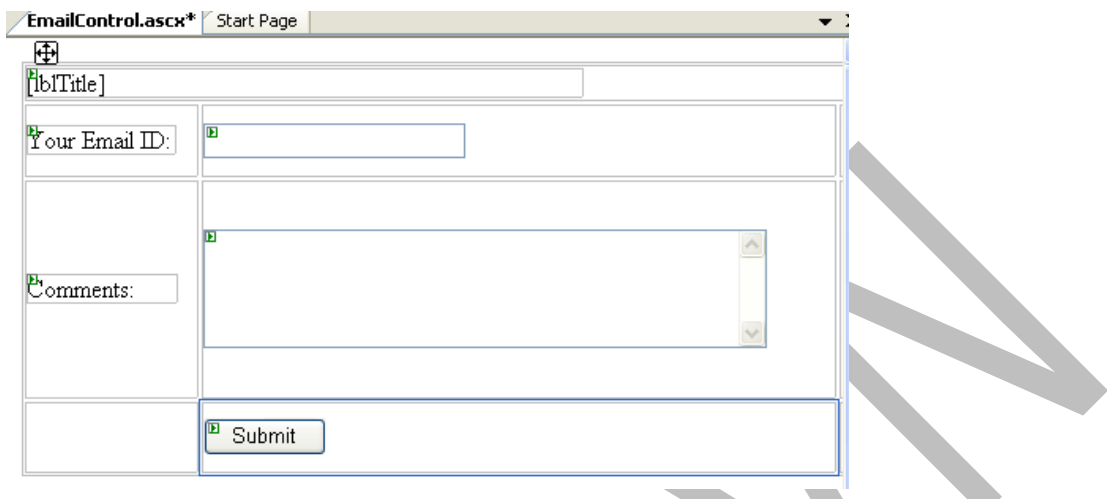

49. Hãy đặt tên control và các thuộc tính cho control như bảng dưới đây:

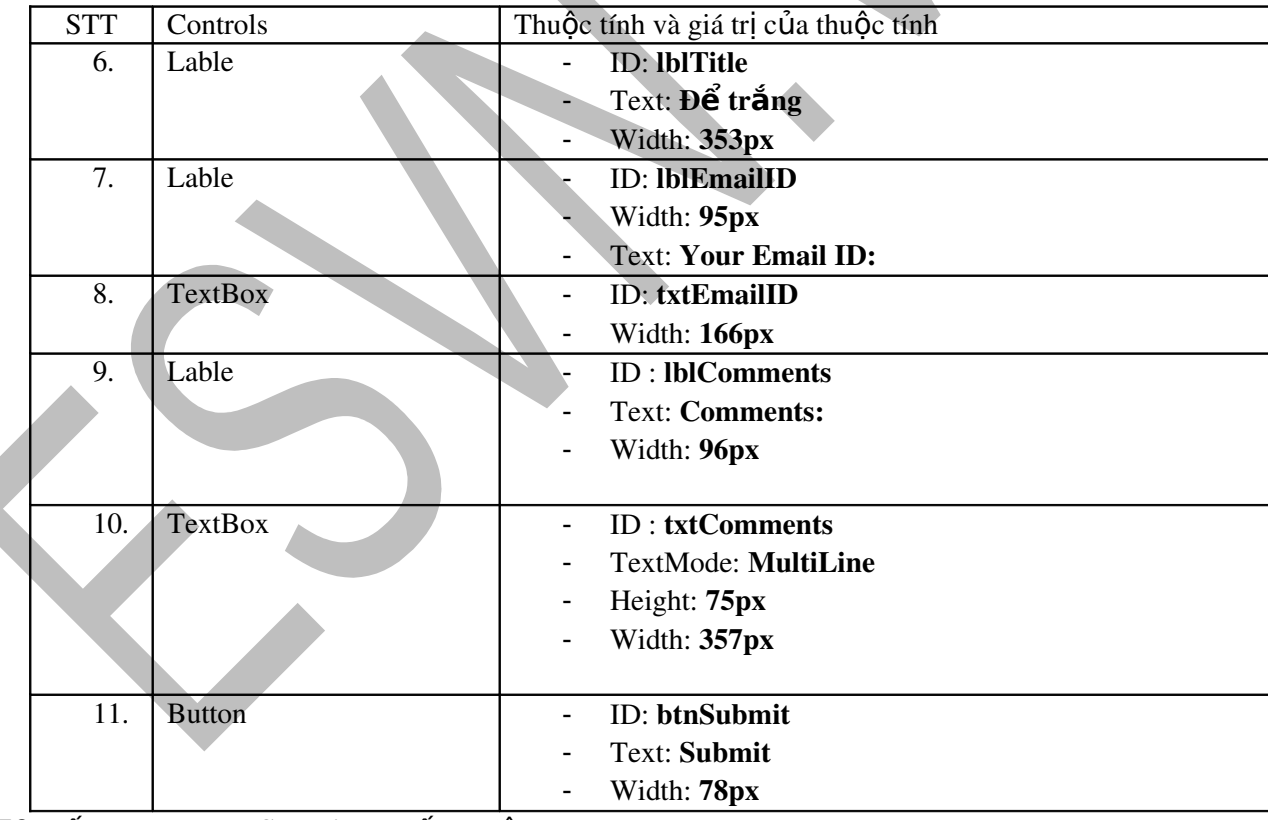

50. Bấm đúp vào nút Submit và viết mã lệnh sau:

```
protected void btnSubmit_Click(object sender, EventArgs e)
   MailMessage objMailMessage = new MailMessage();
   objMailMessage.To.Add(new MailAddress("trends@hotmail.com"));
    objMailMessage. From = new MailAddress (txtEmailID.Text) ;
   objMailMessage.Body = txtComments.Text;
   SmtpClient objSmtp = new SmtpClient();
   objSmtp.Send(objMailMessage);
   Response. Write ("Thank you. Your comments are sent.");
Þ
```
Lưu ý: thêm Namespace sau vào đầu trang mã để thực hiện gửi mail.

using System.Net.Mail;

51. Bên dưới sư kiến **btnSubmit\_Click** viết thêm một thuộc tính như sau:

```
public string Text
τ
     det
     ł
         return this.lblTitle.Text;
     Ï
     set
     \mathbf{f}lblTitle.Text = value;
     Ï
Þ
```
52. Thêm mới một Web Form vào dự án và đặt tên là Feedback.aspx.

- 53. Chuyển Web Form về chế đô thiết kế.
- 54. Trong cửa sổ Solution Explorer, bấm chọn file EmailControl.ascx và kéo thả vào Web Form Feedback.aspx
- 55. Chuyển Web Form Feedback.aspx về chế độ HTML Source và để ý dòng thứ hai của trang mã HTML. Đưa ra nhận xét
- 56. Để ý Control được thêm vào ở dạng HTML code.
- 57. Ghi toàn bố dư án lai.
- 58. Bấm chuột phải lên trang Feedback.aspx chọn View in Browser bạn sẽ thấy control do bạn tạo được hiển thị trong trang Web.

### Bài thực hành lập trình thiết kế web bằng ASP.NET nâng cao – Bài 7-2

Trong bài thực hành này bạn sẽ thực hiện các yêu cầu dưới đây

Tao và sử dung một Custom Web Server Control.

- 59. Tạo một ứng dụng Web và đặt tên là Lab7\_2
- 60. Thêm thư mục App\_Code vào dự án
- 61. Bấm chuột phait vào thư mục App\_Code và thêm mới một Class.
- 62. Đặt tên file là MyCustomControl.cs
- 63. Nhập đoạn mã để tạo control như sau

```
using System;
using System.ComponentModel;
using System.Drawing;
using System.Security.Permissions;
using System.Web;
using System.Web.UI;
using System.Web.UI.WebControls;
namespace Samples.AspNet.CS.Controls
{
  \sqrt{ }    AspNetHostingPermission(SecurityAction.Demand,
             Level = AspNetHostingPermissionLevel.Minimal),
      AspNetHostingPermission(SecurityAction.InheritanceDemand,
             Level = AspNetHostingPermissionLevel.Minimal),
      DefaultEvent("Submit"),
  DefaultProperty("ButtonText"),
       ToolboxData("<{0}:Register runat=\"server\"> </{0}:Register>"),
      ]
      public class Register : CompositeControl
       {
             private Button submitButton;
             private TextBox nameTextBox;
             private Label nameLabel;
             private TextBox emailTextBox;
             private Label emailLabel;
             private RequiredFieldValidator emailValidator;
             private RequiredFieldValidator nameValidator;
             private static readonly object EventSubmitKey =
                    new object();
              // The following properties are delegated to 
             // child controls.
     \lceil        Bindable(true),
             Category("Appearance"),
      DefaultValue(""),
              Description("The text to display on the button.")
             ]
             public string ButtonText
\left\{\begin{array}{ccc} \end{array}\right\}            get
\overline{\mathcal{L}}                EnsureChildControls();
                            return submitButton.Text;
                     }
```

```
            set
\overline{\mathcal{L}}                EnsureChildControls();
               submitButton.Text = value;            }
               }
       \sqrt{2}        Bindable(true),
               Category("Default"),
       DefaultValue(""),
               Description("The user name.")
               ]
               public string Name
               {
                       get
\overline{\mathcal{L}}                EnsureChildControls();
                               return nameTextBox.Text;
                       }
                       set
                       {
                               EnsureChildControls();
               nameTextBox.Text = value;            }
               }
       \sqrt{2}        Bindable(true),
               Category("Appearance"),
       DefaultValue(""),
               Description(
                       "Error message for the name validator.")
               ]
               public string NameErrorMessage
\left\{\begin{array}{ccc} \end{array}\right\}            get
\sim                EnsureChildControls();
                               return nameValidator.ErrorMessage;
                       }
                       set
\sim {
                               EnsureChildControls();
                               nameValidator.ErrorMessage = value;
                               nameValidator.ToolTip = value;
            }
               }
       \sqrt{2}        Bindable(true),
               Category("Appearance"),
       DefaultValue(""),
               Description("The text for the name label.")
               ]
               public string NameLabelText
               {
```

```
            get
\overline{\mathcal{L}}                EnsureChildControls();
                               return nameLabel.Text;
                       }
                      set
                       {
                               EnsureChildControls();
               nameLabel.Text = value;            }
               }
       \lceil        Bindable(true),
               Category("Default"),
       DefaultValue(""),
       Description("The e-mail address.")
               ]
               public string Email
               {
                      get
                       {
                               EnsureChildControls();
                               return emailTextBox.Text;
                       }
                      set
                       {
                              EnsureChildControls();
               emailTextBox.Text = value;            }
               }
               [
               Bindable(true),
        Category("Appearance"),
DefaultValue(""),
       Description(
                     "Error message for the email validator.")
        ]
               public string EmailErrorMessage
\blacksquare            get
\sim {
                               EnsureChildControls();
                               return emailValidator.ErrorMessage;
                       }
                      set
                       {
                               EnsureChildControls();
                               emailValidator.ErrorMessage = value;
               emailValidator.ToolTip = value;
            }
               }
       \sqrt{2}        Bindable(true),
               Category("Appearance"),
```

```
DefaultValue(""),
      Description("The text for the e-mail label.")
              ]
              public string EmailLabelText
\left\{\begin{array}{ccc} \end{array}\right\}            get
\left\{\begin{array}{ccc} \end{array}\right\}                EnsureChildControls();
                              return emailLabel.Text;
            }
                       set
                       {
                              EnsureChildControls();
              emailLabel. Text = value;            }
               }
              // The Submit event.
      \lceil        Category("Action"),
              Description("Raised when the user clicks the button.")
              ]
              public event EventHandler Submit
               {
                       add
\left\{\begin{array}{ccc} \end{array}\right\}                Events.AddHandler(EventSubmitKey, value);
                       }
                       remove
\overline{\mathcal{L}}                Events.RemoveHandler(EventSubmitKey, value);
            }
               }
              // The method that raises the Submit event.
               protected virtual void OnSubmit(EventArgs e)
               {
                       EventHandler SubmitHandler =
                              (EventHandler)Events[EventSubmitKey];
           if (SubmittHandler != null)\blacksquareSubmitHandler(this, e);
            }
               }
              // Handles the Click event of the Button and raises
              // the Submit event.
              private void _button_Click(object source, EventArgs e)
\left\{\begin{array}{ccc} \end{array}\right\}            OnSubmit(EventArgs.Empty);
               }
              protected override void RecreateChildControls()
\left\{\begin{array}{ccc} \end{array}\right\}            EnsureChildControls();
               }
```
protected override void CreateChildControls()

Controls.Clear();

 $\left\{\begin{array}{ccc} \end{array}\right\}$ 

}

 $nameLabel = new Label$ ;

 $nameTextBox = new TextBox();$ nameTextBox.ID = "nameTextBox";

nameValidator = new RequiredFieldValidator(); nameValidator.ID = "validator1"; nameValidator.ControlToValidate = nameTextBox.ID; nameValidator.Text = "Failed validation."; nameValidator.Display = ValidatorDisplay.Static;

 $emailLabel = new Label();$ 

 $emailTextBox = new TextBox();$ emailTextBox.ID = "emailTextBox";

```
            emailValidator = new RequiredFieldValidator();
            emailValidator.ID = "validator2";
            emailValidator.ControlToValidate =
                   emailTextBox.ID;
emailValidator.Text = "Failed validation.";
            emailValidator.Display = ValidatorDisplay.Static;
```

```
submitButton = new Button.
            submitButton.Text = "Submit";
submitButton.ID = "button1";            submitButton.Click
                   += new EventHandler(_button_Click);
```
 this.Controls.Add(nameLabel); this.Controls.Add(nameTextBox); this.Controls.Add(nameValidator); this.Controls.Add(emailLabel); this.Controls.Add(emailTextBox); this.Controls.Add(emailValidator); this.Controls.Add(submitButton);

 protected override void Render(HtmlTextWriter writer)  $\left\{\begin{array}{ccc} \end{array}\right\}$ 

AddAttributesToRender(writer);

 writer.AddAttribute( HtmlTextWriterAttribute.Cellpadding, "1", false); writer.RenderBeginTag(HtmlTextWriterTag.Table);

 writer.RenderBeginTag(HtmlTextWriterTag.Tr); writer.RenderBeginTag(HtmlTextWriterTag.Td); nameLabel.RenderControl(writer);

 writer.RenderEndTag(); writer.RenderBeginTag(HtmlTextWriterTag.Td); nameTextBox.RenderControl(writer); writer.RenderEndTag(); writer.RenderBeginTag(HtmlTextWriterTag.Td); nameValidator.RenderControl(writer); writer.RenderEndTag(); writer.RenderEndTag();

 writer.RenderBeginTag(HtmlTextWriterTag.Tr); writer.RenderBeginTag(HtmlTextWriterTag.Td); emailLabel.RenderControl(writer); writer.RenderEndTag(); writer.RenderBeginTag(HtmlTextWriterTag.Td); emailTextBox.RenderControl(writer); writer.RenderEndTag(); writer.RenderBeginTag(HtmlTextWriterTag.Td); emailValidator.RenderControl(writer); writer.RenderEndTag(); writer.RenderEndTag();

 writer.RenderBeginTag(HtmlTextWriterTag.Tr); writer.AddAttribute( HtmlTextWriterAttribute.Colspan, "2", false); writer.AddAttribute( HtmlTextWriterAttribute.Align, "right", false); writer.RenderBeginTag(HtmlTextWriterTag.Td); submitButton.RenderControl(writer); writer.RenderEndTag(); writer.RenderBeginTag(HtmlTextWriterTag.Td); writer.Write(" "); writer.RenderEndTag(); writer.RenderEndTag();

writer.RenderEndTag();

 }  $\left\{ \begin{array}{c} \end{array} \right\}$ }

- 64. Xem kỹ nội dung mã lệnh và đưa ra nhận xet hoặc bổ sung thêm mã nếu muốn
- 65. Bấm chuột phải lên dự án và chọn Build Web Site.

#### 66. Mở file Default.aspx ở chế độ HTML Code

67. Bên dưới dòng chỉ thị, đăng ký sử dụng control như sau :

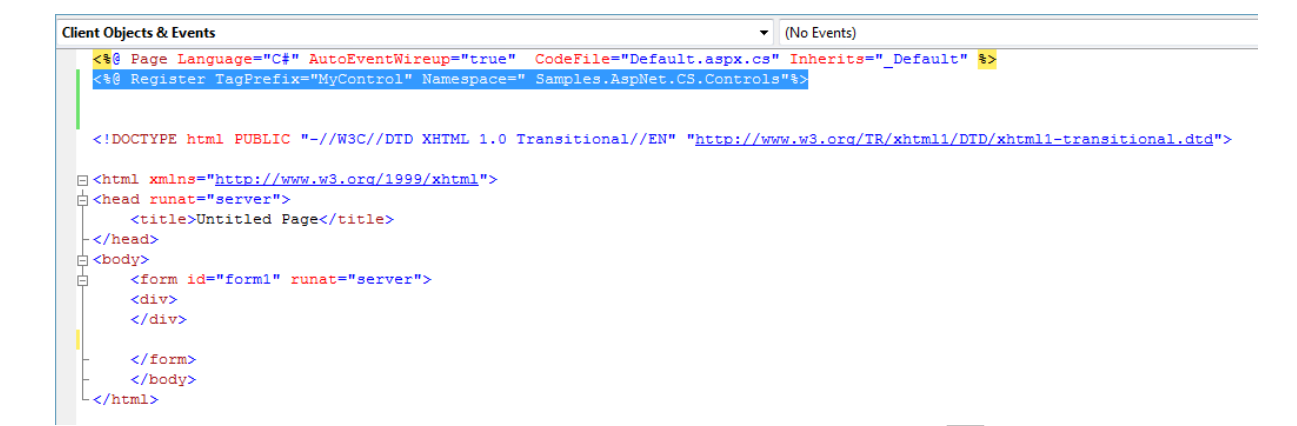

68. Bên trong thể div hãy khai báo sử dụng control như sau:

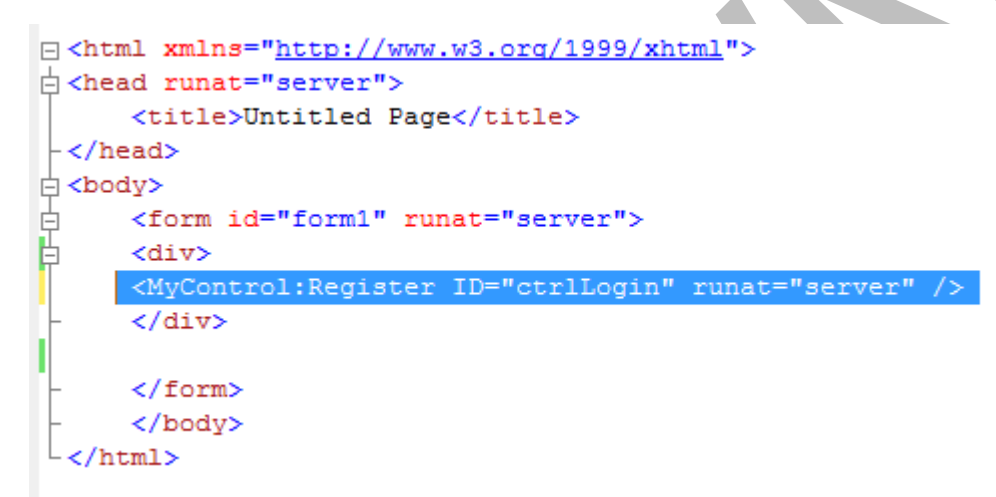

- 69. Chuyển trang về chế độ thiết kế.
- 70. Nhận xét giao diện.
- $71.$  Chay và thử control.
- 72. Đưa ra nhận xét.
- 73. Tương tự bạn có thể tạo các control khác bạn muốn.